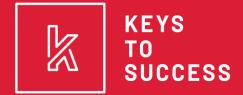

a program of Success in Education

## 2023 UCAW TRAINING

Get UCAW materials/Giveaway materials sent to your school by filling out this link:

https://tinyurl.com/ktsucawmaterials

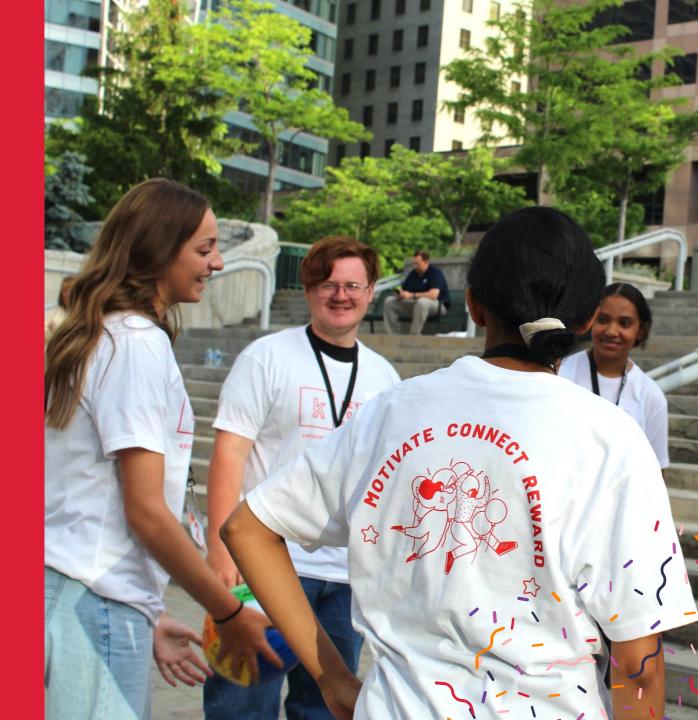

### **BULK UPLOAD USERS**

New User ∨

Add Individual User

**Bulk Upload Users** 

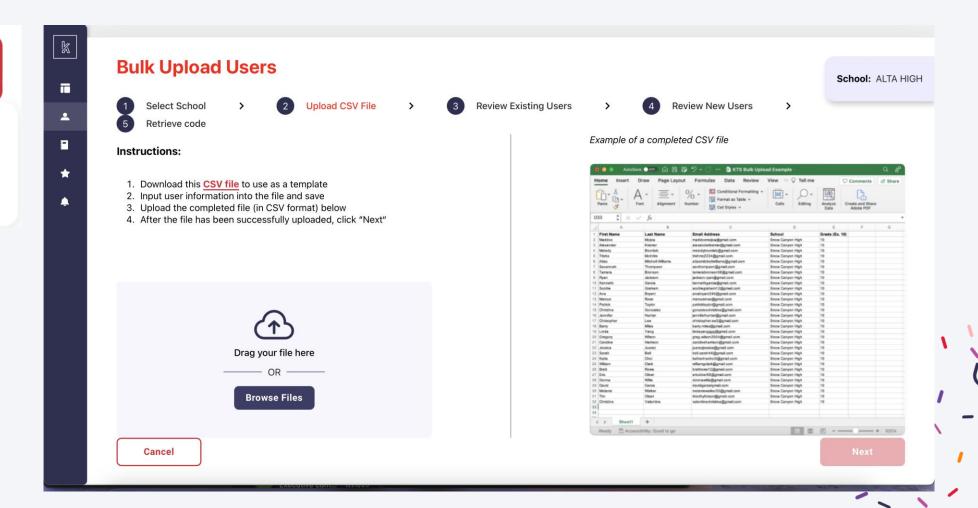

### **BULK UPLOAD USERS**

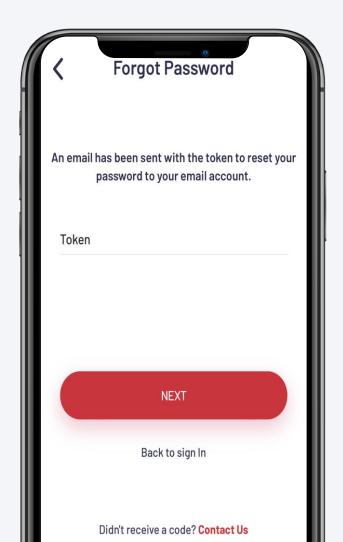

Students are automatically enrolled once you utilize the "Bulk Upload" feature, all they need is a 4-digit code!

### Go to Sign In Page

Download the App or visit KTSUTAH.org/log-in

### **Click "Forgot Password?"**

Type in email that was used in bulk upload process

### **Type in Token**

Type in token and access your account

### **BULK UPLOAD USERS**

#### PLEASE NOTE THE FOLLOWING:

#### **Code Expires after 7 Days**

Due for security protection, the code is not everlasting please plan ahead

### Individual "Generate Code" Must Be Done in a Specific Order

Individual student must select "Forgot Password", from there an admin can click "Generate Code" to help student log back in

### **Bulk Upload Automatically Approves Student Accounts**

You won't need to approve students that you upload in your bulk account list

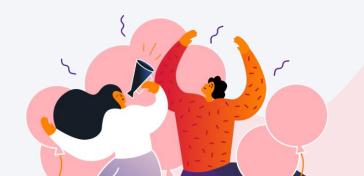

### **Key Features**

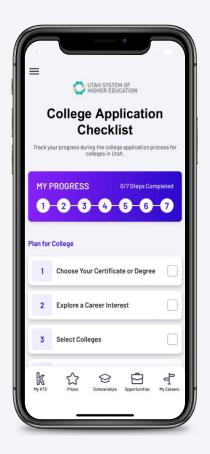

**LIST VIEW** 

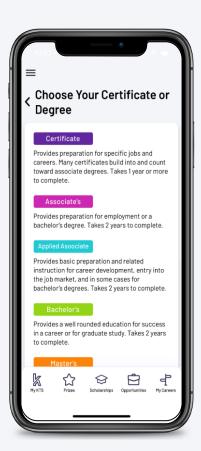

CERTIFICATES AND DEGREES

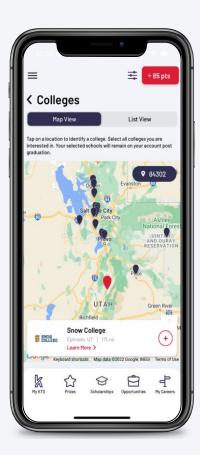

EXPLORE & SELECT COLLEGES

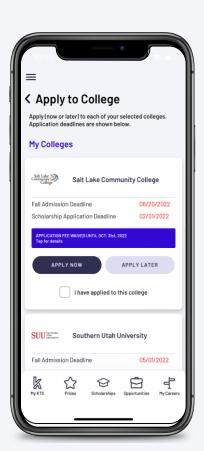

APPLY TO COLLEGES

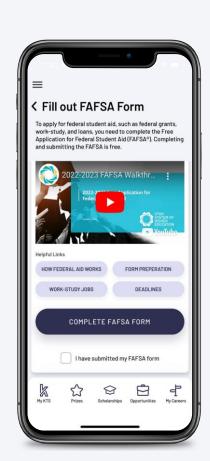

**FAFSA HELP** 

### **EXPLORE A CAREER INTEREST**

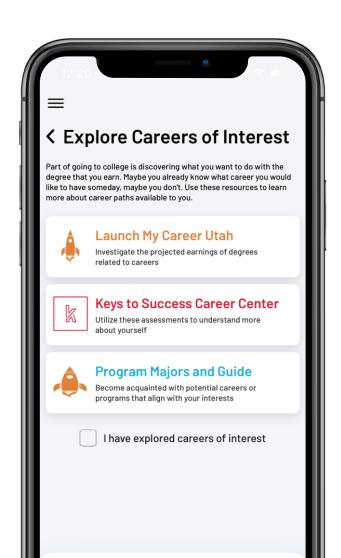

#### What can students do?

- Navigate to "Launch My Career Utah" to understand how college degrees influence careers
- Navigate to the Career Center to take assessments to better understand career choices that match their interests
- Navigate to Program Majors Guide to find more alignment between degrees and careers

### How do students "Check" this step?

Check box "I have explored careers of interest"

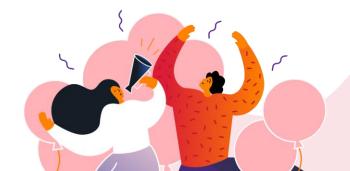

### WAYS TO SELECT COLLEGES

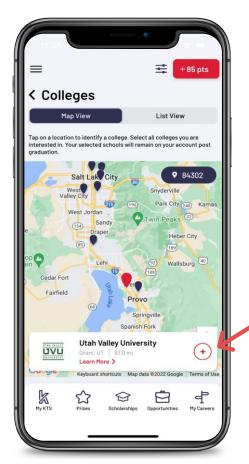

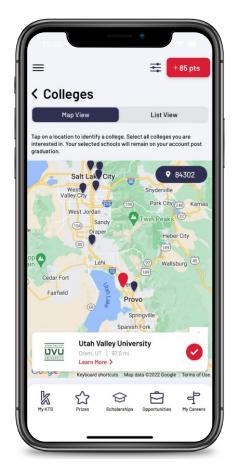

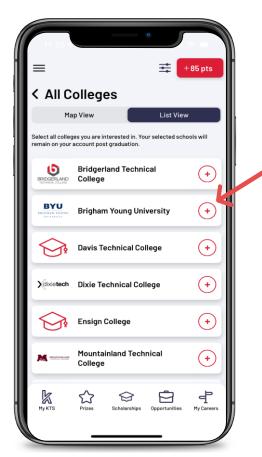

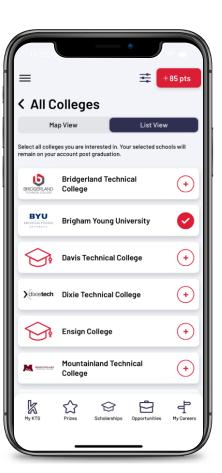

**MAP VIEW** 

**LIST VIEW** 

### LEARN MORE ABOUT THE COLLEGES

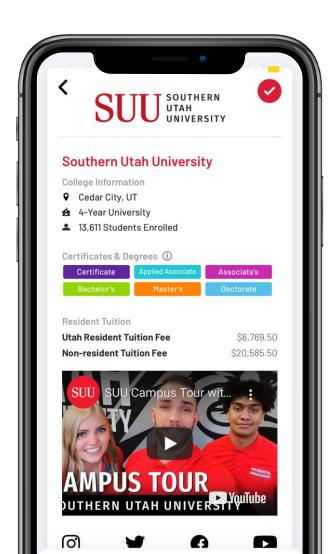

#### What can students do?

- View priority deadlines and scholarship deadlines for their colleges
- Find fee waiver codes for their colleges
- Navigate to the application page
- Sign up for email reminders to apply to their colleges later

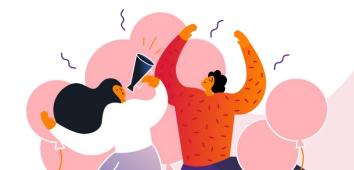

### **APPLY TO COLLEGES**

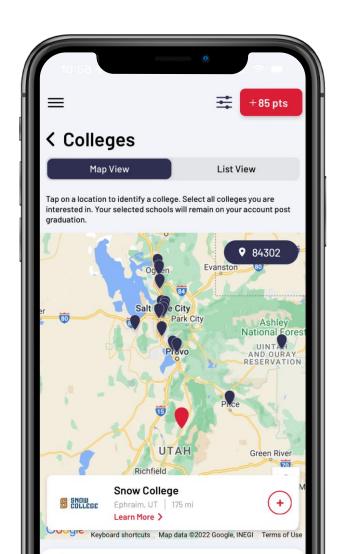

#### What can students do?

- View priority deadlines and scholarship deadlines for their colleges
- Find fee waiver codes for their colleges
- Navigate to the application page
- Sign up for email reminders to apply to their colleges

### How do students "Check" this step?

 Check the "I have applied to this college" for each of their interested colleges

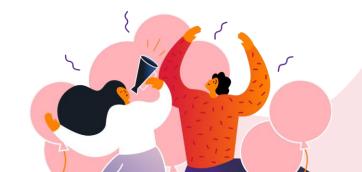

### **SEND TRANSCRIPTS**

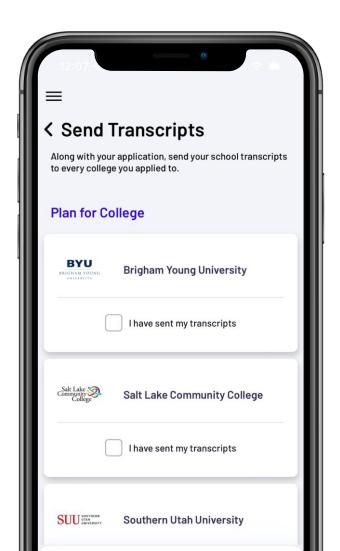

#### What can students do?

 Keep track of what colleges they have sent their high school transcripts to

### How do students "Check" this step?

• Check the "I have sent my transcripts" for each of their interested colleges

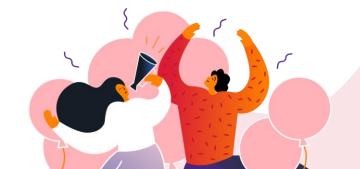

### FILL OUT A FAFSA FORM

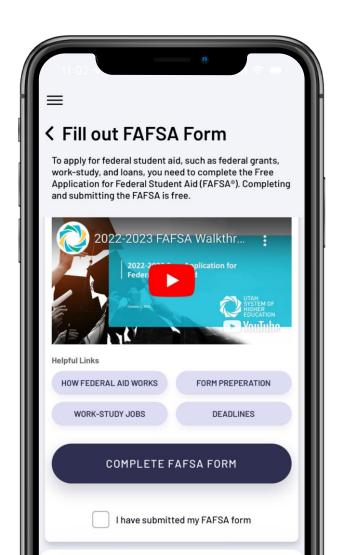

#### What can students do?

- Watch FAFSA walkthrough video in English and Spanish
- Quick links to FAFSA resources
- Navigate to the FAFSA Application form

### How do students "Check" this step?

Check the box next to "I have submitted my FAFSA form"

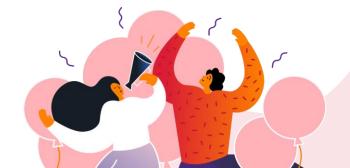

## Regional Managers

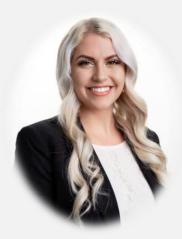

Hannah Jeffs
Wasatch Front North

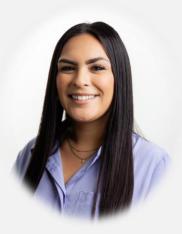

Evelyn Gomez
Wasatch Front South
- Canyons, Granite, Jordan,
Murray, Salt Lake, Tooele

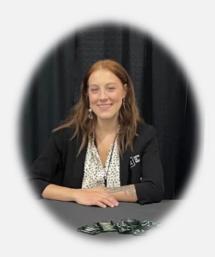

**Phoenix Poore** 

Bear River & Uintah Basin -Box Elder, Cache, Logan, Rich, Daggett, Duchesne, Uintah

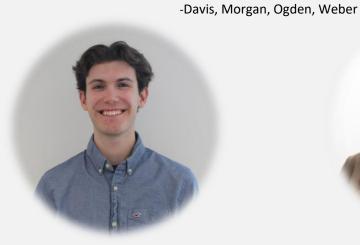

**Joshua Fox** 

Mountainland
-Alpine, Nebo, Park City, North
Summit, South Summit, Wasatch,
Provo

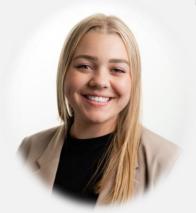

**Sydney Leiseth** 

Central & Southeast
-Sevier, North Sanpete, South Sanpete, Tintic,
Wayne, Carbon, Emery, Grand, San Juan, Piute,
Millard, Juab

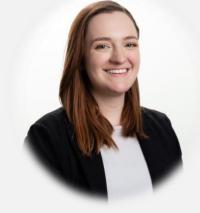

**Madeline Park** 

Southwest -Beaver, Garfield, Iron, Kane, Washington

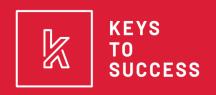

a program of Success in Education

# THANK YOU!

CHECK OUT OUR OTHER PROGRAMS

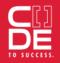

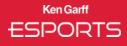

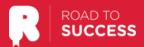

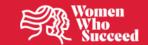